# Globale QoS-Einstellungen (Client Quality of Service) für einen Wireless Access Point aktivieren  $\overline{\phantom{a}}$

## Ziel

Die Quality of Service (QoS)-Zuordnung bietet zusätzliche Kontrolle über bestimmte QoS-Aspekte der Wireless- und Ethernet-Schnittstelle. Sie ermöglicht auch die Kontrolle der Bandbreite, die ein einzelner Client senden und empfangen darf. Sie können die Seite "Client QoS Global Settings" (Globale Client-QoS-Einstellungen) verwenden, um die QoS-Funktion auf einem Wireless Access Point (WAP) zu aktivieren oder zu deaktivieren. Wenn diese Option deaktiviert ist, werden Ratenlimitierung und DiffServ-Konfigurationen global deaktiviert. Wenn diese Funktion aktiviert ist, können Sie auch den Client QoS-Modus auf bestimmten Virtual Access Points (VAPs) oder Ethernet aktivieren oder deaktivieren.

Dieser Artikel soll Ihnen zeigen, wie Sie die globalen Client-QoS-Einstellungen für einen Wireless Access Point aktivieren.

#### Anwendbare Geräte

- WAP131
- WAP150
- WAP351
- WAP361
- WAP571
- WAP571E

### Softwareversion

- 1.0.1.7 WAP150, WAP361
- 1.0.2.8 WAP131, WAP351
- 1.0.0.17 WAP571, WAP571E

#### Client-QoS aktivieren

Schritt 1: Wenn Sie den WAP571 oder den WAP571E verwenden, melden Sie sich beim webbasierten Dienstprogramm an, und wählen Sie Client QoS > Global Settings aus.

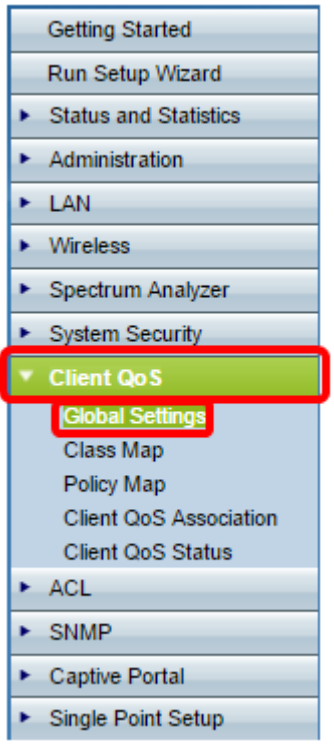

Wenn Sie WAP131, WAP150, WAP351 oder WAP361 verwenden, melden Sie sich beim webbasierten Dienstprogramm an, und wählen Sie Quality of Service > Global Settings aus.

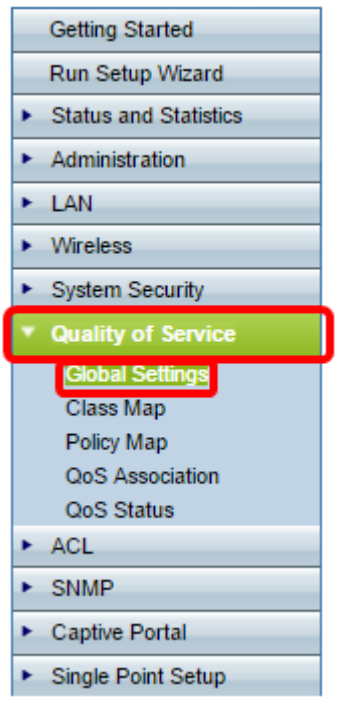

Schritt 2: Aktivieren Sie das Kontrollkästchen Enable Client QoS Mode (Client-QoS-Modus aktivieren).

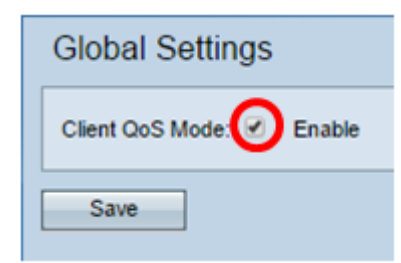

Kontrollkästchen Enable QoS Mode.

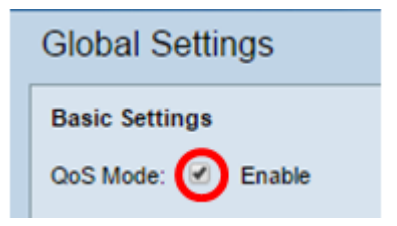

Schritt 3: Klicken Sie auf Speichern.

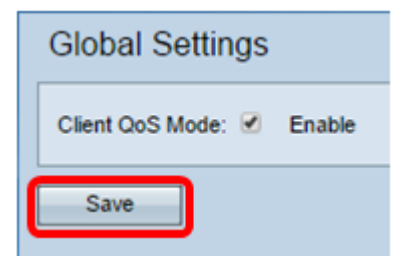

Sie sollten jetzt die globalen QoS-Einstellungen auf Ihrem WAP erfolgreich aktiviert haben.